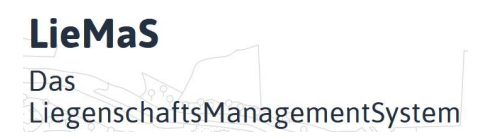

# Anleitung zum Arbeiten mit dem Aufgaben-Modul

Christian Unselt, Stand: 21.08.2023

#### 1 Kurzbeschreibung

Das Modul befindet sich in der Menü-Leiste auf dem Button ,Aufgaben':

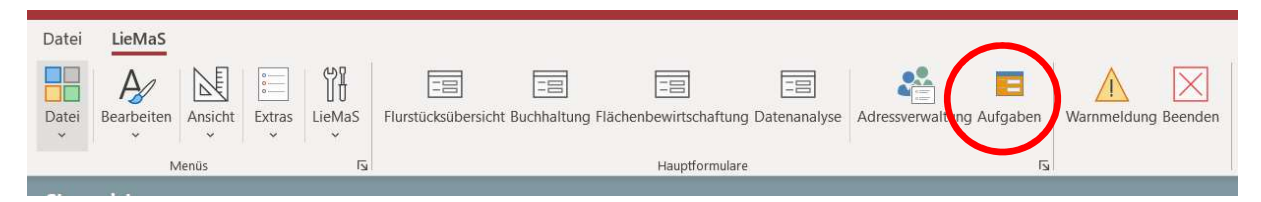

Es dient dazu, aus den in LieMaS erfassten Daten Aufgaben abzuleiten und deren Bearbeitung durch direkten Zugriff auf die Daten zu erleichtern.

Ist die Nutzerverwaltung in LieMaS aktiviert, kann das Aufgaben-Modul so verwendet werden, dass die Aufgaben nur den jeweils zuständigen, angemeldeten Nutzenden angezeigt werden. Sind aus den Daten keine Nutzenden abzuleiten, so wird die Aufgabe bei allen Nutzenden angezeigt.

Beim Wechsel in das Aufgaben-Modul öffnet sich ein Fenster, das für die unterschiedlichen Aufgabenbereiche einzelne Reiter anzeigt:

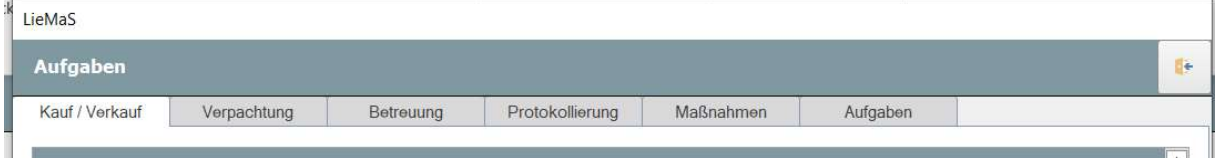

Die Funktionsweise der Aufgabenlisten auf den verschiedenen Reitern wird unten beschrieben.

#### 2 Definitionen für die nutzerspezifische Anzeige von Aufgabe

Grundidee ist, dass für jedes Gebiet ein\*e Nutzer\*in als verantwortliche\*r Bearbeiter\*in definiert ist. Der/Die für das Gebiet verantwortliche Nutzer\*in wird über ,Menü  $\rightarrow$  LieMaS  $\rightarrow$  Stammdaten' auf dem Reiter 'Gebiet' zugeordnet. In dem angebotenen Pulldown-Menü werden alle angelegten Nutzer\*innen angeboten:

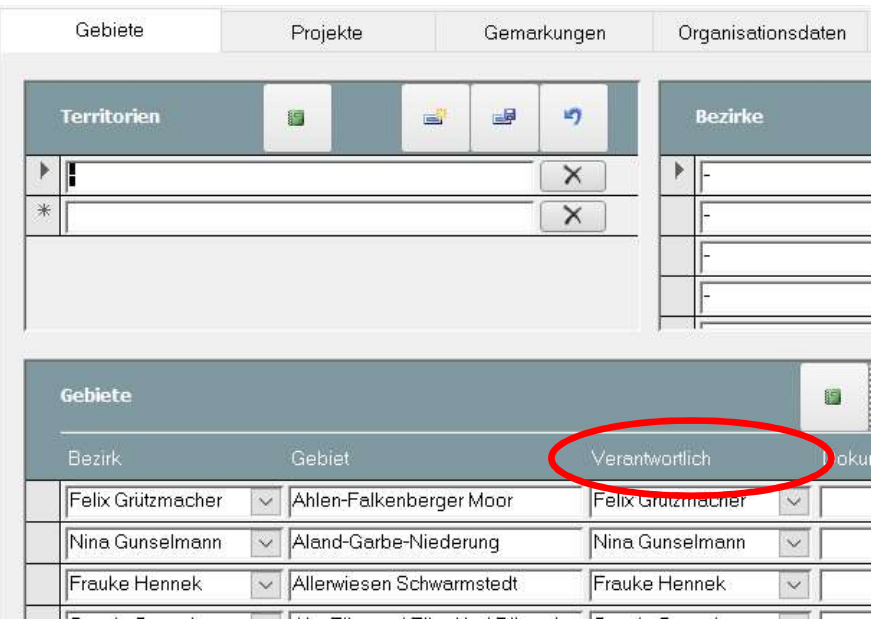

Jedes Flurstück in LieMaS muss des Weiteren in der Flurstücksübersicht auf dem Reiter 'Gebiet' einem Gebiet zugeordnet sein. Die Auswahl der Aufgaben, die einem angemeldeten Nutzenden angezeigt werden, erfolgt dann über die Abfolge , Flurstück  $\rightarrow$  Gebiet  $\rightarrow$  Verantwortlich'.

Ist einem Gebiet keine\*r verantwortliche\*r Nutzer\*in oder einem Flurstück kein Gebiet zugewiesen, so werden sich daraus ergebende Aufgaben allen Nutzenden angezeigt. Die Daten sollten gegebenenfalls nachgepflegt werden.

Ist die Nutzerverwaltung nicht aktiviert, so werden alle Aufgaben immer angezeigt, wenn Lie-MaS geöffnet wird.

Ist die Nutzerverwaltung aktiviert und LieMaS wird ohne Anmeldung gestartet, so werden ebenfalls alle Aufgaben angezeigt.

# 3 Reiter ,Kauf/Verkauf

Als Aufgaben beim Reiter 'Kauf/Verkauf' werden die Daten der Kaufentwürfe sowie der Verkaufsentwürfe ausgewertet. Angezeigt werden alle Vorgänge, in denen mindestens ein Flurstück des angemeldeten Nutzenden (siehe Kapitel 2) enthalten ist. Für die Aufgaben wird davon ausgegangen, dass zu einer laufenden Verhandlung über den Kauf oder Verkauf von Flurstücken kontinuierlich "dran geblieben" werden soll. Daher wird bei vorliegenden Voraussetzungen ein Kaufentwurf bzw. ein Verkaufsentwurf als offene Aufgabe angezeigt:

- Der Kaufentwurf bzw. Verkaufsentwurf ist auf ,läuft' gesetzt und nicht ,abgebrochen'
- Der letzte Kontakt zum Verhandlungspartner liegt länger als 2 Monate zurück oder es ist bei ,Letztkontakt' kein Datum eingetragen.

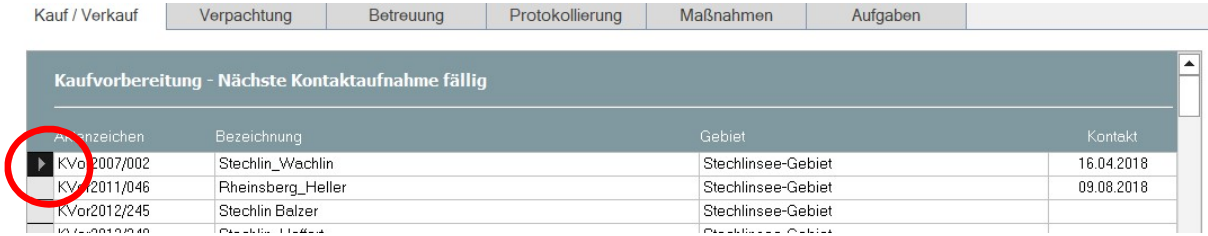

Durch Doppelklick auf den Datensatzzeiger kann aus der angezeigten Liste heraus direkt der jeweilige Vertragsentwurf geöffnet und bearbeitet werden:

- Sollen die Verhandlungen auf absehbare Zeit nicht weiterverfolgt werden, so kann der Entwurf auf ,abgebrochen' gesetzt werden. Er verschwindet dann aus der Liste der Aufgaben.
- Wurden die Verhandlungen fortgeführt und der Verhandlungspartner kontaktiert, so wird der 'Letztkontakt' entsprechend aktualisiert und der Vertrag verschwindet bis zum erneuten Ablauf von zwei Monaten aus der Liste.

Im Idealfall ist die angezeigte Liste leer, d. h. zu allen laufenden Verhandlungen hat in den letzten zwei Monaten ein Kontakt stattgefunden.

#### Zweckmäßige Datenpflege

Es werden alle Verträge angezeigt, die mindestens ein Flurstück des angemeldeten Nutzers enthalten. Es werden aber auch Verträge angezeigt, die mindestens ein Flurstück enthalten, das nicht über ein Gebiet einem verantwortlichen Nutzer zugeordnet ist. Werden Kauf- oder Verkaufsverhandlungen in der Liste ohne Gebiet angezeigt, dann sollten die Flurstücke auf eine Gebietszuordnung überprüft werden. Wird ein Gebiet aufgelistet, dann sollte bei dem Gebiet geprüft werden, ob eine verantwortliche Person definiert ist.

Es kann sinnvoll sein, Vorgänge zu Verhandlungen, die jetzt nicht aktiv weitergeführt werden sollen, erst einmal von ,läuft' auf ,abgebrochen' zu setzen. Der Entwurf an sich bleibt dabei vorhanden, wird aber hier nicht als fällige Aufgabe angezeigt. Will man die Gespräche gezielt in z. B. einem Jahr wieder aufnehmen, so kann eine individuelle Kontaktaufnahme auf dem Reiter, Aufgabe' (siehe unten) mit einem beliebig gewählten Datum gesondert geplant werden. Dieses Vorgehen ermöglicht zum einen, nicht mehr aktiv geführte Verhandlungen hier aus der Auflistung zu entfernen, zugleich aber nicht zu vergessen, die Verhandlungen zu einem definierten Zeitpunkt wieder aufzugreifen.

Hinweis: Um die Zuordnung von in LieMaS neu erfassten Flurstücken zu Gebieten zu erleichtern, wurde bei Kaufentwürfen und Verkaufsentwürfen eine automatisierte Gebietszuordnung ergänzt. Wird ein Kaufentwurf oder ein Verkaufsentwurf neu angelegt und ihm dabei direkt ein Gebiet zugeordnet bevor Flurstücke zugeordnet sind, so kann anschließend bei der Zuordnung von Flurstücken das dem Entwurf zugewiesene Gebiet automatisch bei allen zugeordneten Flurstücken übernommen werden.

#### 4 Reiter , Verpachtung'

Auf dem Reiter 'Verpachtung' sind drei mögliche Aufgabenbereiche versammelt: 'Neuverpachtung prüfen', Kündigung prüfen' und , Zahlungsrückstände beseitigen '.

#### 'Neuverpachtung prüfen'

Bei dieser Aufgabe werden Pachtverträge angezeigt, deren letzter Verlauf in den kommenden drei Monaten endet (Vertragsende ist heute plus weniger als drei Monate). Sie dient also dazu, auf auslaufende Pachtverträge hingewiesen zu werden und die Neuverpachtung zu prüfen.

Die Aufgabe besteht somit darin, über die Neuverpachtung der Flurstücke zu entscheiden:

- Der Vertrag kann durch einen neuen Verlauf verlängert und ein neues, späteres Vertragsende definiert werden.
- Soll der Vertrag nicht verlängert werden und auslaufen, so kann das Ende des Vertrages über ,Beenden' final bestätigt werden:

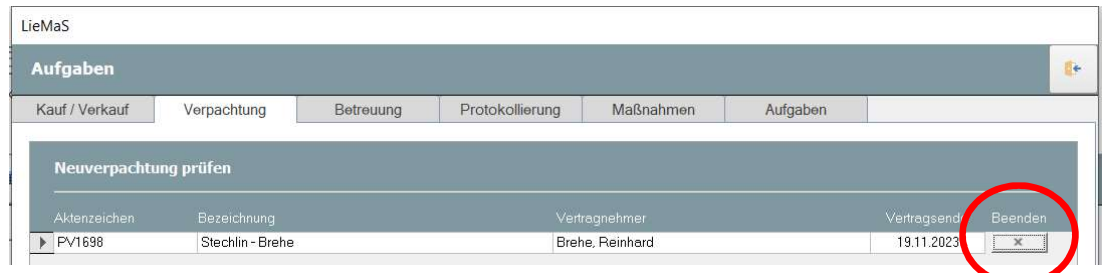

Der Vertrag verschwindet dann aus der Liste und wird künftig hier nicht mehr als Aufgabe angezeigt.

Diese "beendeten" Pachtverträge sind im Formular ,Pachtverträge' an einem orangefarbenen ,x<sup>'</sup> zu erkennen. Die Beendigung kann dort über einen Klick auf das ,x<sup>'</sup> rückgängig gemacht werden; der Vertrag taucht dann auch in der Aufgabenliste wieder auf:

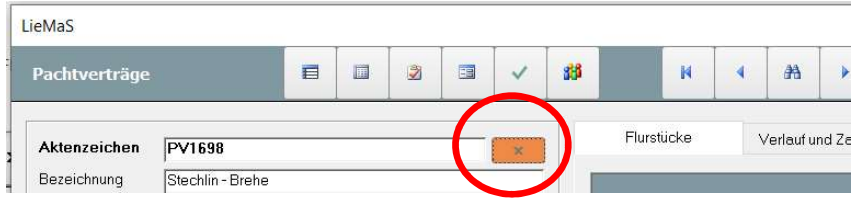

#### 'Kündigung prüfen'

Bei dieser Aufgabe werden Pachtverträge angezeigt, deren letzter Verlauf in den kommenden drei Monaten gekündigt werden kann ('Kündigungsfrist' ist heute plus weniger als drei Monate). Sie dient also dazu, auf Kündigungsoptionen hinzuweisen: Durch Doppelklick auf den Datensatzzeiger kann ein Vertrag direkt im Formular , Pachtverträge' zur Bearbeitung geöffnet werden:

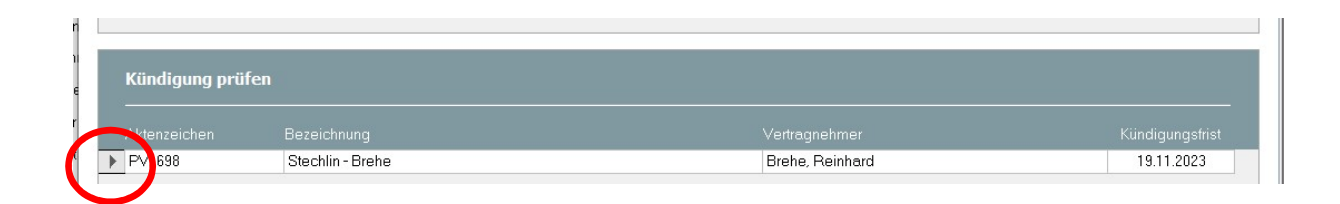

Die Aufgabe besteht somit darin, über die mögliche Kündigung des Vertrages zu entscheiden. In der Regel handelt es sich um Verträge ohne definiertes Vertragsende, die sich bei Nicht-Kündigung um eine im Vertrag definierte Zeit verlängern, bevor sie erneut gekündigt werden können:

 Der Vertrag wird innerhalb der Kündigungsfrist zum Kündigungsdatum gekündigt und erhält dadurch ein Vertragsende:

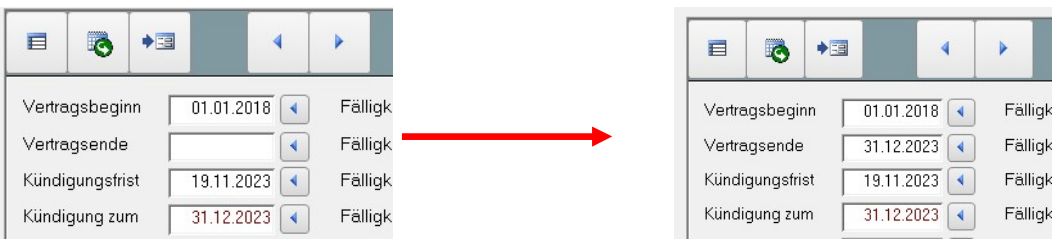

Er taucht dann jedoch in der Aufgabeliste der endenden Verträge auf, um auf die mögliche Neuverpachtung der Flächen hingewiesen zu werden. Um dies zu vermeiden sollte man ihn über das, x im Pachtformular zugleich final beenden (siehe vorstehendes Kapitel).

 Der Vertrag soll sich automatisch gemäß der vertraglichen Vereinbarung verlängern. Dann sind die Kündigungsfrist und die 'Kündigung zum' auf die nun nächstmögliche Kündigung zu aktualisieren; das Vertragsende bleibt weiter leer:

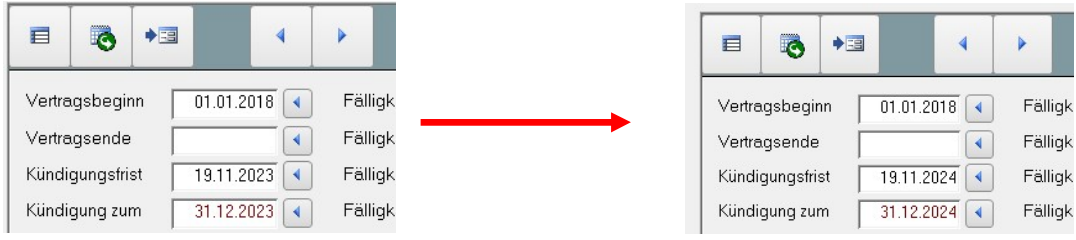

Der Vertrag verschwindet aus der Aufgabenliste und taucht dort wieder auf, wenn die Kündigungsfrist wieder in weniger als , heute plus drei Monaten' liegt.

# 'Zahlungsrückstände beseitigen '

Diese Aufgabe listet Pachtverträge auf, die bei der Saldierung aus SOLL und HABEN beim Zahlungsverlauf des Formulars 'Pachtverträge' einen Zahlungsrückstand ausweisen. Es sollte beim Pachtvertrag geprüft werden, ob die Angaben in LieMaS korrekt und vollständig erfasst sind. Sodann kann der Vertragspartner an die Zahlung der geschuldeten Beträge erinnert und sofern notwendig ein Mahnverfahren eingeleitet werden. Verträge verschwinden aus der Liste, wenn SOLL und HABEN ausgeglichen sind:

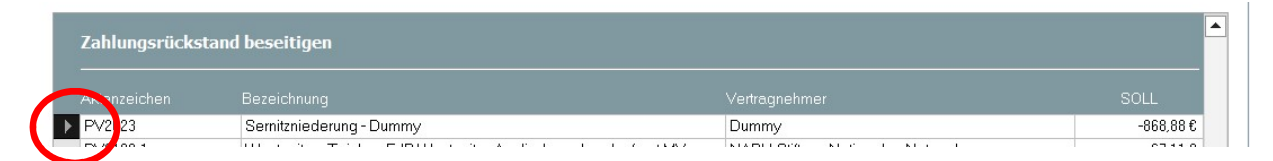

Auch hier kann mit Doppelklick auf den Datensatzzeiger direkt das Formular 'Pachtverträge' geöffnet werden.

## 5 Reiter ,Betreuung'

Die beiden Aufgabengruppen auf diesem Reiter sind analog zur Darstellung im Kapitel 'Reiter Verpachtung' zu bearbeiten und werden hier nicht gesondert beschrieben. Sie beziehen sich statt auf das Formular ,Pachtverträge' auf das Formular ,Betreuungen', welches sich in der Flurstücksübersicht auf dem Reiter .Naturschutz' befindet.

## 6 Reiter ,Protokollierung'

Dieses Aufgabenmodul wertet die Angaben aus dem Formular ,Protokolle' aus, welches sich in der Flurstücksübersicht auf dem Reiter , Verkehrssicherung' befindet. Das Formular , Protokolle' kann dazu verwendet werden, die Verkehrssicherungskontrollen für Flurstücke zu planen und deren Durchführung zu dokumentieren.

Bei Planung und Dokumentation von Verkehrssicherungskontrollen werden Flurstücke, die in der Regel bei einer Begehung kontrolliert werden, zu Protokollgruppen zusammengefasst. Für jede Gruppe wird als Laufzeit festgelegt, in welchem Rhythmus die Kontrolle durchzuführen ist. Zu jedem Kontrollgang wird das Datum erfasst. Aus dem Kontrolldatum und der Laufzeit ergibt sich, wann die nächste Kontrolle durchzuführen ist:

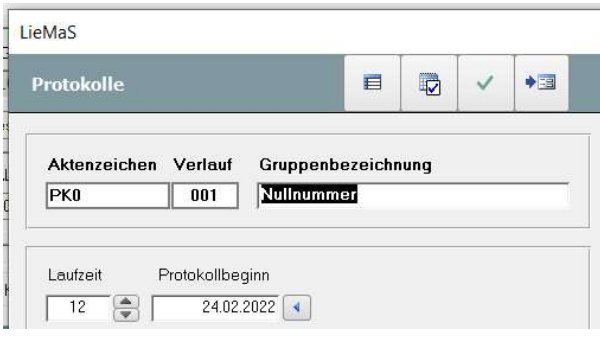

Als fällige Aufgabe werden zum einen alle Protokollgruppen unter Angabe des Fälligkeitsdatum aufgelistet, deren Kontrolle überfällig ist:

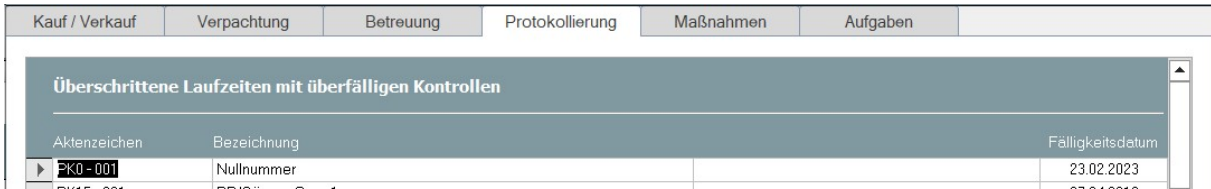

Zudem werden im unteren Formularbereich die Protokollgruppen angezeigt, deren nächste Kontrolle demnächst fällig ist.

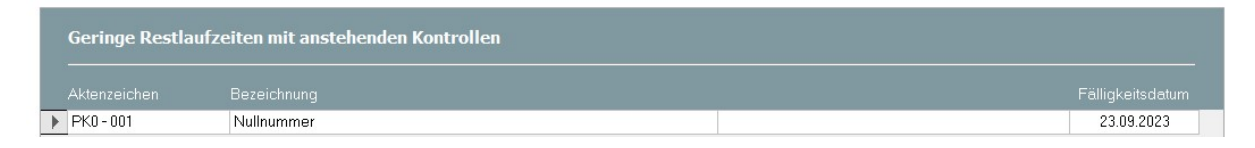

Sobald die Kontrollen durchgeführt und deren Datum bei der Kontrollgruppe als neuer Verlauf erfasst sind, ist die Aufgabe erledigt und verschwindet das Protokoll aus der Aufgabenliste.

Auch hier kann über einen Doppelklick auf den Datensatzzeiger direkt das Formular 'Protokolle' geöffnet werden.

# 7 Reiter Maßnahmen

Im Modul "Flächenbewirtschaftung' bietet LieMaS die Möglichkeit, Leitbilder für Planungseinheiten festzulegen, denen dann die zugehörigen Flurstücke zugeordnet werden. Zur Umsetzung der Leitbilder können Maßnahmen geplant und der Vollzug der Maßnahmen dokumentiert werden. Bei der Planung der Maßnahmen können Fälligkeiten auf der Ebene von Jahren festgelegt werden. Das Aufgabenmodul listet nicht umgesetzte Maßnahmen in zwei Kategorien auf.

- Überfällige Maßnahmen sind solche, die bereits im vorausgegangenen Kalenderjahr umgesetzt werden sollten. Sie werden aufgelistet, wenn kein Datum für den Vollzug erfasst oder die Maßnahme nicht als verworfen markiert ist.
- Aktuell fällige Maßnahmen sind solche, die im laufenden Kalenderjahr umgesetzt werden sollen. Sie werden aufgelistet, wenn kein Datum für den Vollzug erfasst oder die Maßnahme nicht als .verworfen markiert ist.

Der oder die zuständige Nutzende wird auch hier über den Verantwortlichen bei dem Gebiet ermittelt, das dem Flurstück zugeordnet ist. Alle Maßnahmen, für die kein Verantwortlicher identifiziert werden kann, werden bei allen Nutzenden angezeigt. Das heißt, dass für diese beiden Aufgabenlisten neben der Zuordnung eines Verantwortlichen für das Gebiet eines Flurstücks zusätzlich auch die Zuordnung der Flurstücke zur jeweiligen Planungseinheit notwendig ist.

Die Identifikation des verantwortlichen Nutzenden erfolgt dann von der geplanten Maßnahme aus zu der ihr zugeordneten Planungseinheit, zu den ihr zugeordneten Flurstücken und den Verantwortlichen für die diesen Flurstücken zugeordneten Gebieten. Bei komplexeren Maßnahmen, die mehrere Planungseinheiten und mehrere Flurstücke betreffen, können somit verschiedene Nutzer\*innen als verantwortlich erkannt und ihnen die Maßnahmen als fällig oder überfällig angezeigt werden.

## 8 Reiter ,Aufgaben'

Während für alle Auflistungen von Aufgaben auf den genannten Reitern Daten ausgewertet werden, die in LieMaS Vorhaben sind, können hier Aufgaben ohne Bezug zu einem Datum in LieMaS frei definiert werden:

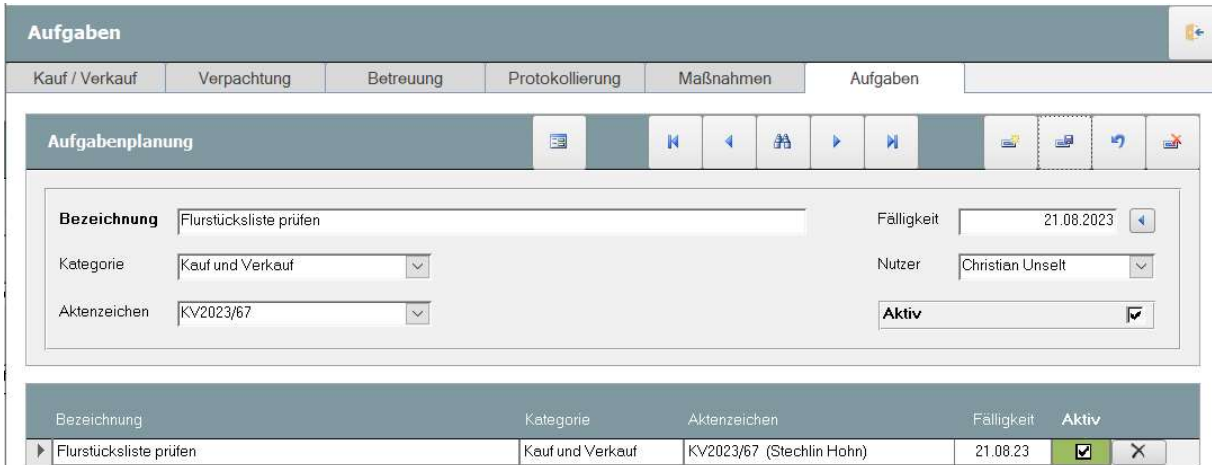

Der Aufgabe kann eine Bezeichnung gegeben und sie kann einer Kategorie sowie einem Aktenzeichen zugeordnet werden. Sodann wir eine Fälligkeit definiert, zu der sie erledigt sein soll. Die Aufgabe wird nur dem angegebenen Nutzenden angezeigt, so dass jede\*r nur die von ihm definierten Aufgaben sieht.

Aufgaben, die nicht auf ,aktiv' gesetzt sind, werden in der Aufgabenliste unten nicht als fällig angezeigt, können jedoch über die Navigationsbuttons und die Suche im oberen Formularbereich angesteuert werden (Anm.: Eine Listenübersicht aller eigenen Aufgaben wird in der nächsten LieMaS-Version ergänzt).

Die Liste der fälligen Aufgaben kann unten rechts im Formular auf einen Zeitraum für künftig fällig werdende Aufgaben hingesteuert werden. Standardmäßig werden Aufgaben gezeigt, die heute oder in der Vergangenheit fällig waren und noch nicht auf inaktiv (= erledigt) gesetzt sind. Für die Arbeitsplanung der kommenden Tage können jedoch auch Aufgaben aufgelistet werden, die in den kommenden sieben oder den kommenden 30 Tagen fällig werden.

Diese Aufgabenfunktion soll separate Listen oder Einträge in Kalendern überflüssig machen. Sie bietet, im Unterschied beispielsweise zur Aufgabenplanung in Outlook, über einen Doppelklick auf den Datensatzzeiger den direkten Zugriff auf betreffende Daten in LieMaS. Im oben gezeigten Beispiel wird so direkt der KV2023/67 im Formular ,Kaufverträge' geöffnet.